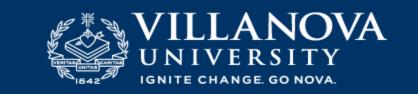

Students – How to set up Parent Proxy

Go to mynova.villanova.edu

Search for "Parent Proxy"

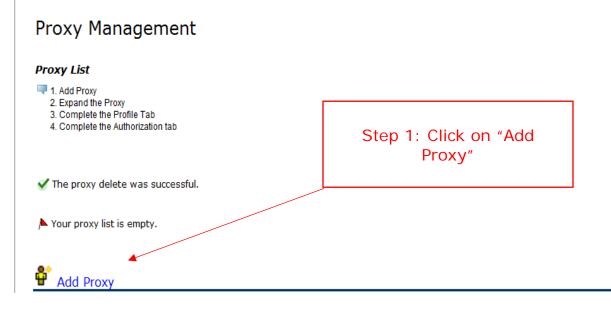

## Proxy Management

## Proxy List

- 🔜 1. Add Proxy
  - 2. Expand the Proxy
  - 3. Complete the Profile Tab 4. Complete the Authorization tab
  - 4. Complete the Authonization ta

▶ Your proxy list is empty.

## Add a Proxy

Right Add a new proxy using the form below. Then edit their profile and authorization settings to enable appropriate access.

| * - indicates a required fi | eld. |
|-----------------------------|------|
| First Name <b>*</b>         |      |
| Last Name <b>*</b>          |      |
| E-mail Address*             |      |
| Verify E-mail Address*      |      |
| Add Proxy                   |      |

Step 2: Type First Name, Last Name and email address for your proxy who will be able to access your information. You must click "ADD Proxy"

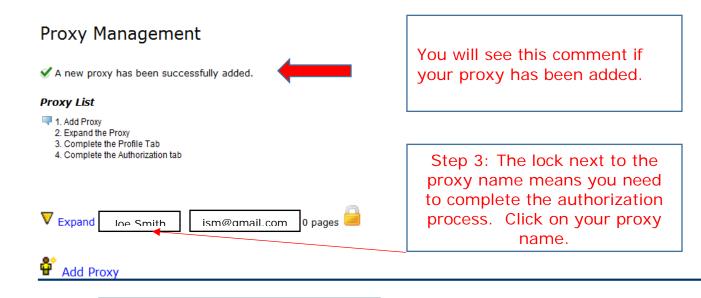

Do not add another proxy until you complete Steps 4 and 5 for your First Proxy.

| <ul> <li>A new proxy has been successfully added.</li> <li>Proxy List</li> <li>1. Add Proxy</li> <li>2. Expand the Proxy</li> <li>3. Complete the Profile Tab</li> <li>4. Complete the Authorization tab</li> </ul>                                        | Step 4: Complete the Profile<br>Tab first. Choose your<br>relationship. You may set<br>your end date to the year you<br>are due to graduate. There is<br>no submit button. |                                    |
|----------------------------------------------------------------------------------------------------|----------------------------------------------------------------------------------------------------|------------------------------------|
| Collapse Testxyz Testxyz testxyz@gmail.com                                                                                                    |                                                                                                    |                                    |
| <i>Proxy Profile</i><br>Please select the relationship. The relationship<br>click the Authorization tab to select the pages y                                                                                                    |                                                                                                    | pages for your proxy to view. Then |
| <ul> <li>* - indicates a required field.</li> <li>Relationship*</li> <li>Select a relationship</li> <li>Description</li> <li>Start Date (MM/DD/YYYY)* 08/18/2017</li> <li>Stop Date (MM/DD/YYYY)* 08/17/2017</li> <li>Delete Proxy Relationship</li> </ul> | · · · · · · · · · · · · · · · · · · ·                                                                                                    | Click on the rization Tab.         |

 $m \Delta$  Your proxy has not verified their email address.

• The proxy PIN is disabled.

🗳 Add Proxy

| <b>y List</b><br>Add Proxy<br>Expand the Proxy<br>Complete the Profile Tab<br>Complete the Authorization tab                                                                                                    | Step 6: Select the boxes that correspond to<br>the information you want to share with your<br>proxy. Your selections are auto saved. If<br>you want to add another proxy, click the "Add<br>Proxy" Icon at the bottom of the page. |
|----------------------------------------------------------------------------------------------------|----------------------------------------------------------------------------------------------------|
| Collapse Testxyz Testxyz testxyz@gmail.                                                                                                    | com                                                                                                    |
| Profile Authorization                                                                                                    |                                                                                                    |
| Dago Authorization                                                                                                    |                                                                                                    |
| Page Authorization<br>Select the information pages your proxy should b                                                                                                    | e able to access. Once authorized, your proxy will be able to view these                                                                                                    |
| -                                                                                                    | be able to access. Once authorized, your proxy will be able to view these<br>. Your selections are auto saved.                                                                                                    |
| Select the information pages your proxy should b                                                                                                    | . Your selections are auto saved.                                                                                                    |
| Select the information pages your proxy should be pages when they log in. There is no save button                                                                                                    | . Your selections are auto saved.                                                                                                    |
| Select the information pages your proxy should be pages when they log in. There is no save button                                                                                                    | . Your selections are auto saved.                                                                                                    |
| Select the information pages your proxy should b<br>pages when they log in. There is no save button<br>Parent Proxy Access Check to Select or I<br>View Address/Phone<br>View Final Grade<br>View Mid Term Grade                                                                                                    | . Your selections are auto saved.                                                                                                    |
| Select the information pages your proxy should b<br>pages when they log in. There is no save button<br>Parent Proxy Access Check to Select or I<br>View Address/Phone<br>View Final Grade<br>View Mid Term Grade<br>View Transcript                                                                                                    | . Your selections are auto saved.                                                                                                    |
| Select the information pages your proxy should be<br>pages when they log in. There is no save button<br>Parent Proxy Access Check to Select or I<br>View Address/Phone<br>View Final Grade<br>View Mid Term Grade<br>View Transcript<br>View Course Schedule                                                                                                    | . Your selections are auto saved.                                                                                                    |
| Select the information pages your proxy should be<br>pages when they log in. There is no save button<br>Parent Proxy Access Check to Select or I<br>View Address/Phone<br>View Final Grade<br>View Mid Term Grade<br>View Transcript<br>View Course Schedule<br>View Account                                                                                          | . Your selections are auto saved.                                                                                                    |
| Select the information pages your proxy should b<br>pages when they log in. There is no save button<br>Parent Proxy Access Check to Select or I<br>View Address/Phone<br>View Final Grade<br>View Mid Term Grade<br>View Transcript<br>View Course Schedule<br>View Account<br>View Holds                                                                             | . Your selections are auto saved.                                                                                                    |
| Select the information pages your proxy should be<br>pages when they log in. There is no save button<br>Parent Proxy Access Check to Select or I<br>View Address/Phone<br>View Final Grade<br>View Mid Term Grade<br>View Mid Term Grade<br>View Transcript<br>View Course Schedule<br>View Account<br>View Holds<br>View Student Information                         | . Your selections are auto saved.                                                                                                    |
| Select the information pages your proxy should b<br>pages when they log in. There is no save button  Parent Proxy Access Check to Select or I  View Address/Phone View Final Grade View Mid Term Grade View Mid Term Grade View Transcript View Course Schedule View Course Schedule View Account View Holds View Student Information View Housing Assignment Details | . Your selections are auto saved.                                                                                                    |
| Select the information pages your proxy should be<br>pages when they log in. There is no save button<br>Parent Proxy Access Check to Select or I<br>View Address/Phone<br>View Final Grade<br>View Mid Term Grade<br>View Mid Term Grade<br>View Transcript<br>View Course Schedule<br>View Account<br>View Holds<br>View Student Information                         | . Your selections are auto saved.                                                                                                    |